## **ACCEDERE A MEET DA CALENDAR**

1) Aprire un browser (Chrome, Firefox, Safari,...) e andare al sito [www.google.it.](http://www.google.it/) Cliccare sul tasto azzurro ACCEDI e inserire il nome utente e la password.

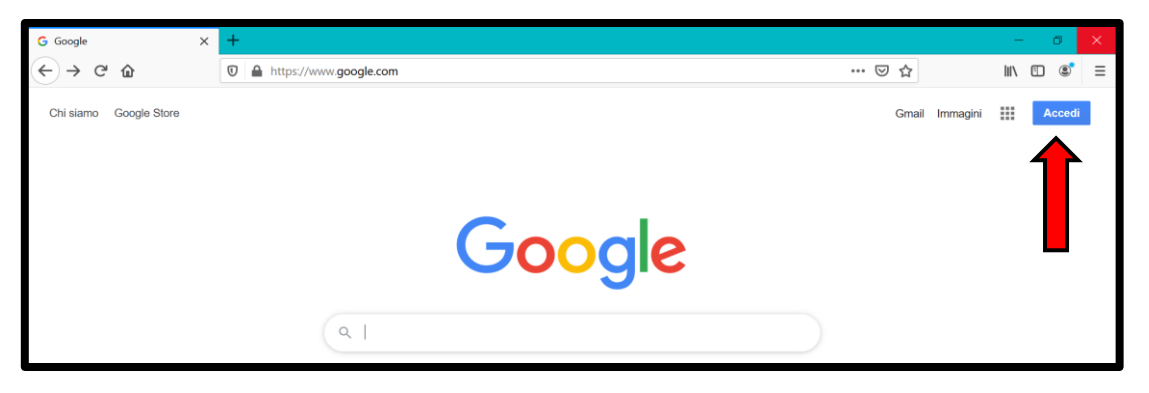

2) Per accedere a Calendar cliccare l'icona, in alto a destra, con i nove quadratini per accedere al menu delle applicazioni disponibili e selezionare **Calendar**.

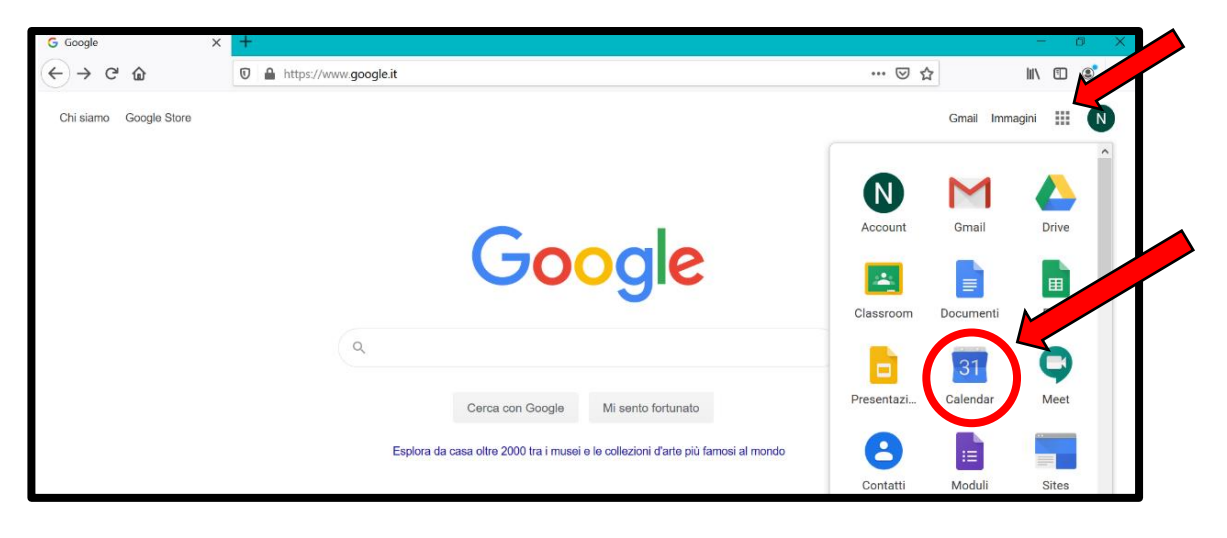

3) Ricercare l'evento che interessa.

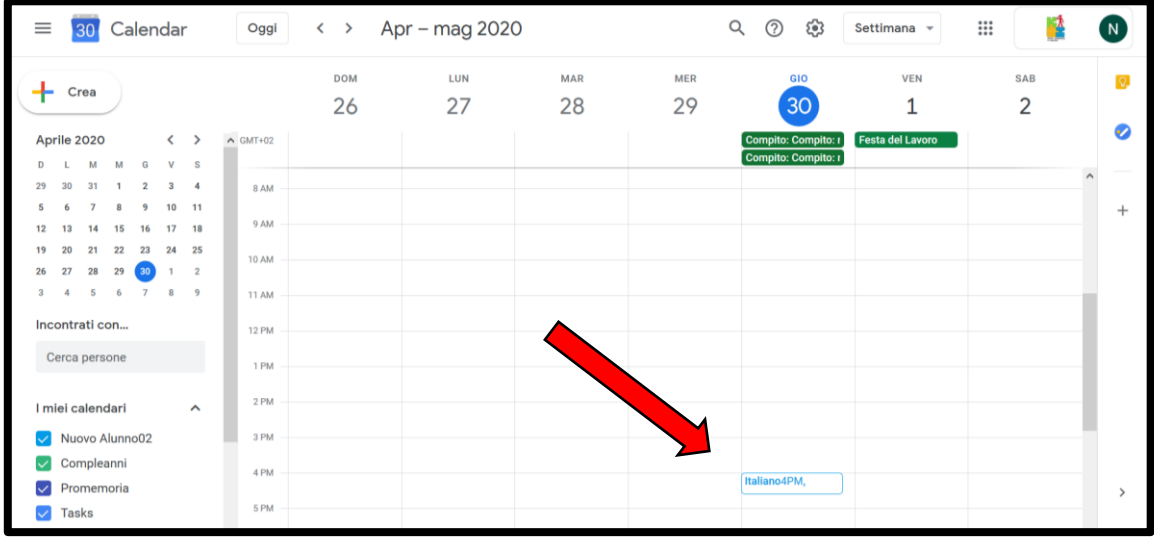

 $\blacksquare$ 30 Calendar Oggi  $\longleftrightarrow$ Apr - mag 2020  $\alpha$  $^{\circledR}$ ලි Settimana –  $\mathop{\mathbb{H}}$ ц\$ **VEN** SAB Crea ╇  $\overline{2}$ ঽ∩  $\mathbf{1}$ **Italiano** Aprile 2020 vedî, 30 a  $\overline{\phantom{a}}$  $\overline{A}$ :00  $L = M - M - G$  $\overline{v}$ Partecipa con Google Meet  $\bullet$  $30$  $31 \t1 \t2$  $\overline{3}$  $\overline{4}$  $0.334$ meet.google.com/dfi-raxf-sep  $\overline{6}$  $\overline{1}$  $\overline{\mathbf{8}}$ 10  $\overline{11}$ Partecipa tramite telefono<br>+1 585-491-9125 PIN: 540 701 776 9 AM  $\overline{12}$ 13 14 15 16  $\overline{17}$  $\frac{1}{18}$  $\mathcal{L}$ 20 21 22 23  $\overline{24}$  $19$ 25 10 AM  $\frac{1}{27}$ 2 invitati 28  $29$ 30  $\sum_{i=1}^{\infty}$  2 invitati<br>1 si, 1 in attesa di risposta  $\overline{4}$  $5 - 6$ 11 AM S.biondi@iscviaugobassi.edu.it Incontrati con... **12 PM**  $\begin{tabular}{ll} \hline \multicolumn{3}{l}{\bullet} & \multicolumn{3}{l}{nuovoalunno02@iscviaugobassi.edu.it} \end{tabular}$ Cerca persone 1 PM  $\triangle$ 10 minuti prima  $2PW$  $\Box$ s.biondi@iscviaugobassi.edu.it I miei calendari  $3PM$ Nuovo Alunno02 Parteciperai? Si No Forse  $\lambda$  $\sqrt{\phantom{a}}$  Compleanni  $4PM$ 

 $\overline{Q}$ 

 $\bullet$ 

 $\ddot{}$ 

4) Cliccare sopra l'evento e poi sulla scritta blu **Partecipa con Google Meet**.

 $\sqrt{\phantom{a}}$  Promemoria

5) Si raggiungerà il sito di Google Meet. Cliccare su **Consenti** alla richiesta di utilizzare videocamera e microfono. Poi disattivare videocamera e microfono cliccando sui tasti circolari, in basso, rendendoli rossi e, infine, cliccare su **Partecipa**.

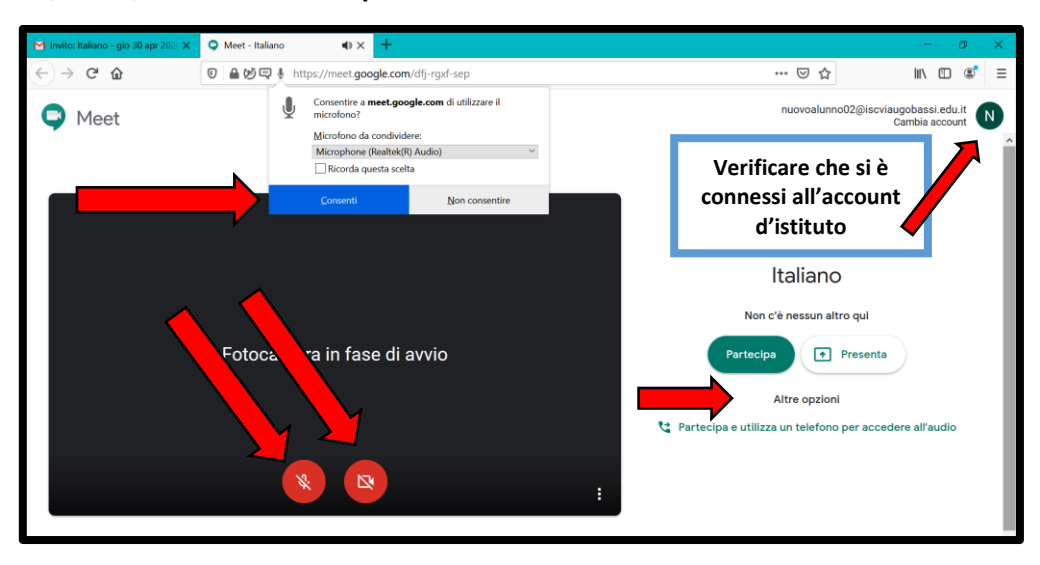

6) Siete entrati nella videoconferenza. In alto, a destra, ci sono dei controlli. In basso si trova la barra dei comandi che appare se si muove il mouse verso il basso.

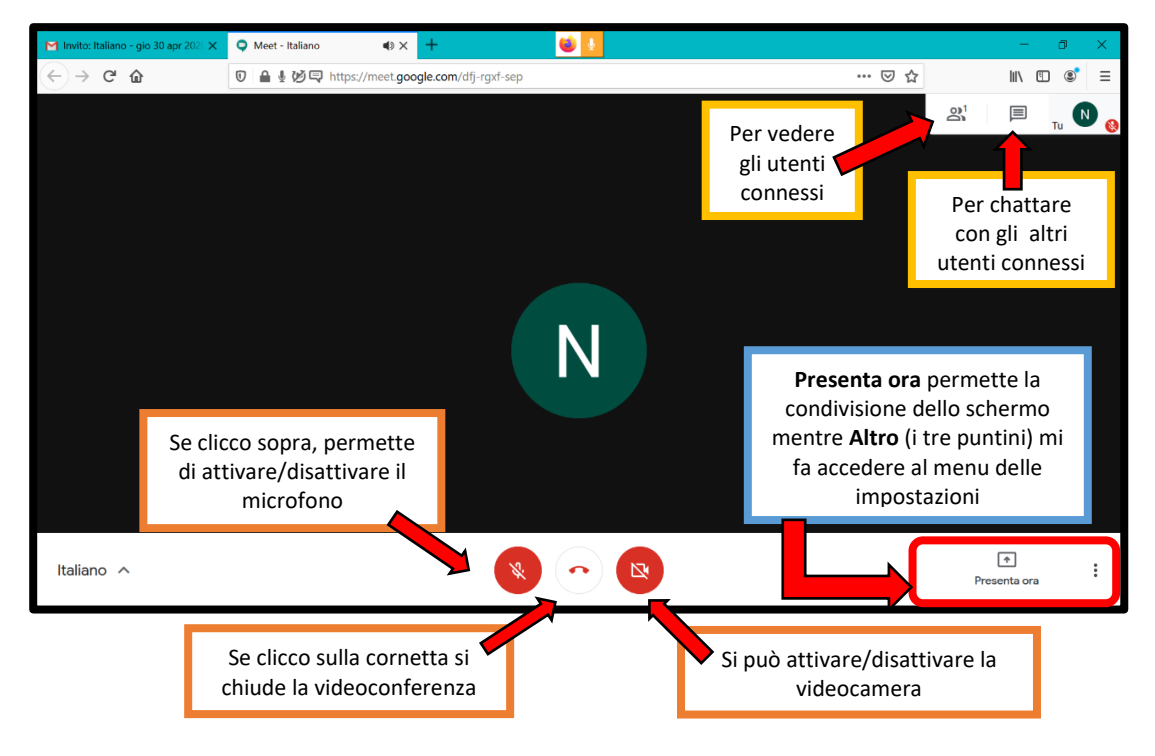